## Wertkarten Aufladen / Guthaben bestellen:

Wenn sie Sich am Reitbuch anmelden, erhalten sie direkt einen Überblick über Ihr Guthaben auf der Wertkarte.

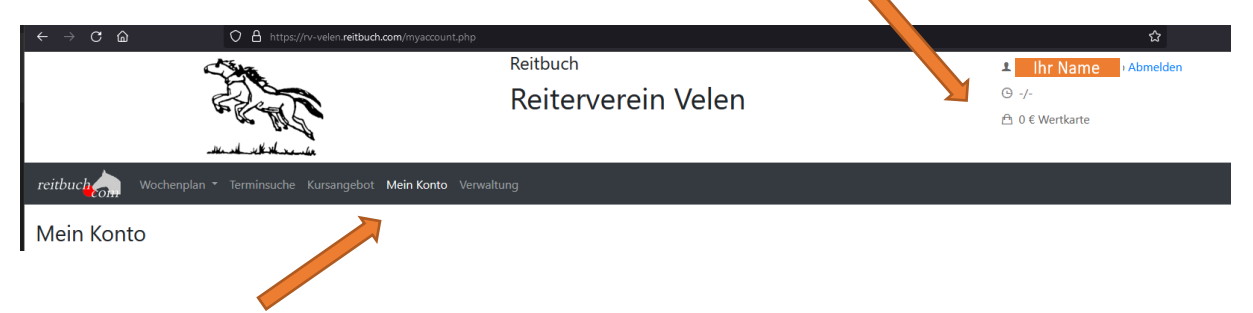

Unter "Mein Konto" können Sie Ihre Termine, Einstellungen und das Guthaben und den Status der Rechnungen einsehen.

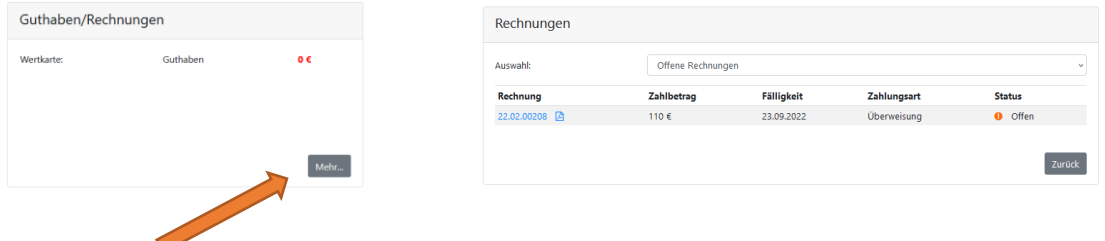

Wenn sie im Feld Guthaben und Rechnungen auf den Schalter "Mehr" klicken, können sie Guthaben auf Ihre Wertkarte aufladen.

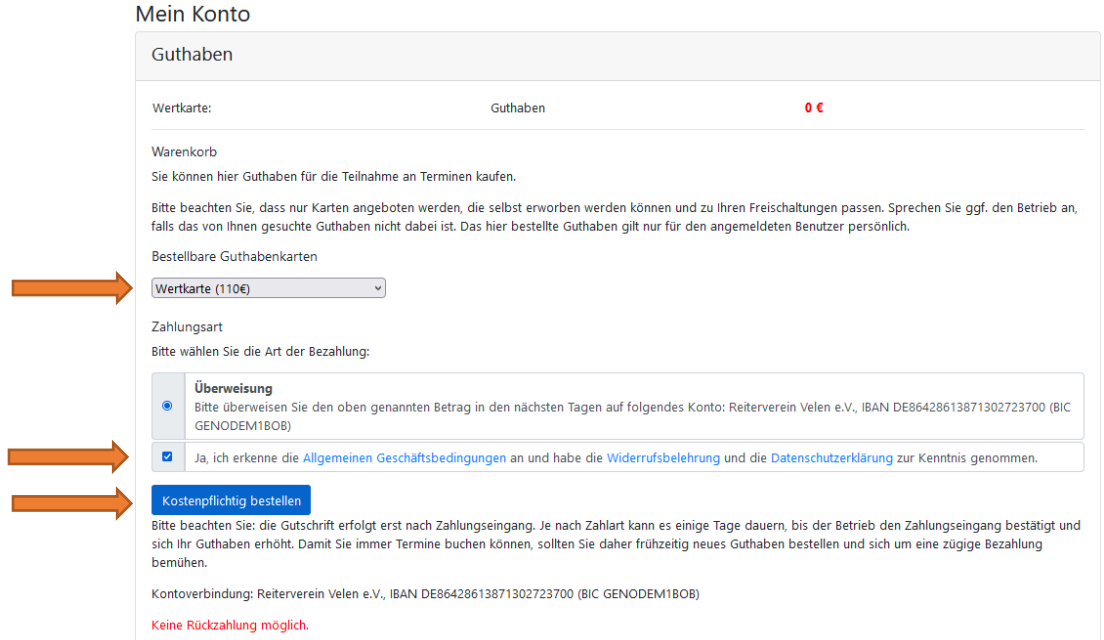

Wählen sie das entsprechende Guthaben aus, setzen sie den Haken bei den Allgemeinen Geschäftsbedingungen und klicken abschließend auf "Kostenpflichtig bestellen". Sie erhalten direkt eine Bestellbestätigung via E-Mail (ggf. den Spam Ordner prüfen) und es wird Ihnen die folgende Meldung angezeigt, dass die Kartenbestellung gebucht wurde.

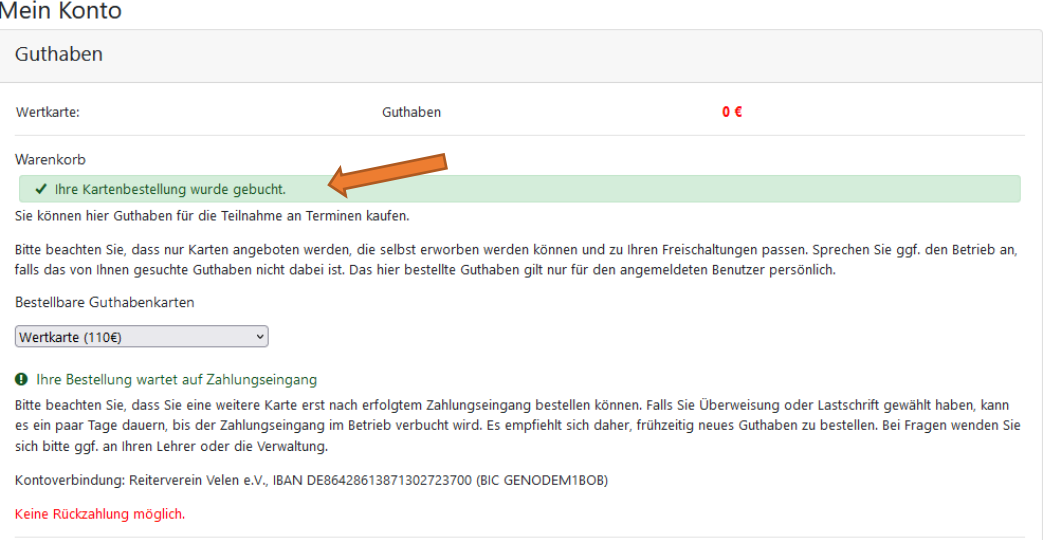

## In der E-Mail mit dem Betreff "Guthaben Bestellung ..." finden sie alle Informationen zur Zahlung. Bitte geben sie unbedingt den Verwendungszweck so an, wie in der E-Mail beschrieben.

 $\sim$ 

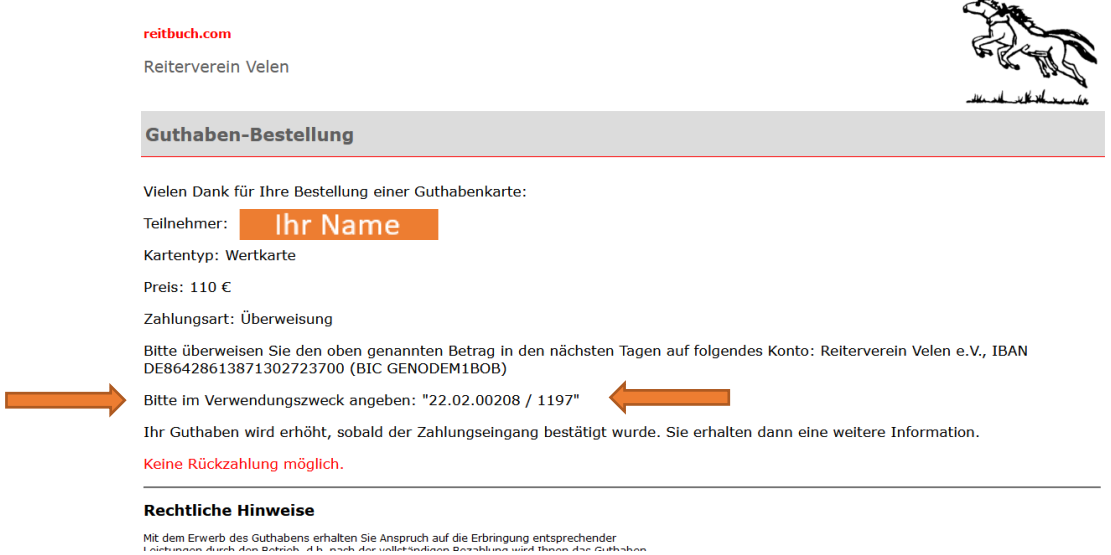

Sollten sie Ihre Mail nicht erhalten haben können sie Ihre Rechnung im Reitbuch unter "Mein Konto" auch jederzeit noch einsehen und als PDF-Herunterladen. Auch hier finden sie im Anschluss noch die Rechnungsnummer für die Überweisung (ggf. muss die Ansicht direkt nach der Bestellung einmal aktualisiert werden, damit die Rechnung angezeigt wird).

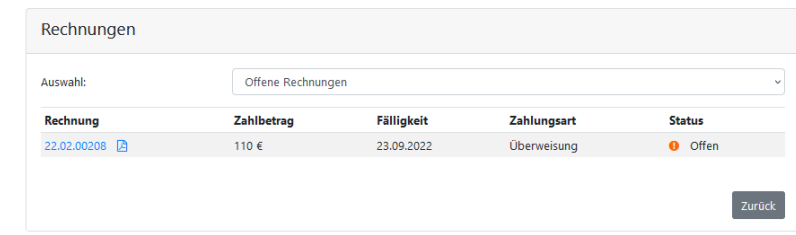